# **Neue 360°-Ansicht (Nur bei aktivierter 360°- App)**

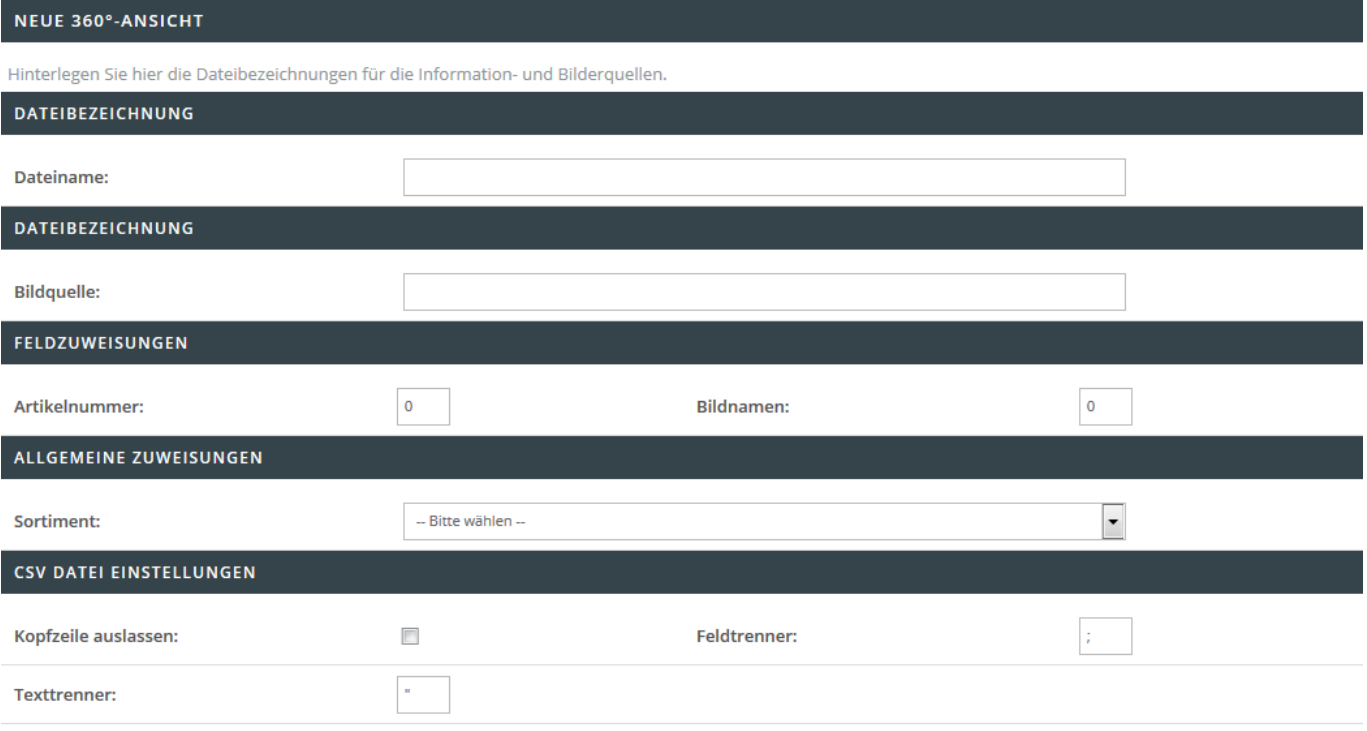

In diesem Bereich hinterlegen Sie neue 360°-Ansichten.

### **Dateibezeichnung**

Hinterlegen Sie den Dateinamen wie z.B. 360.csv, welcher für den Import herangezogen werden soll.

#### **Bilder für 360°-Ansicht**

Hinterlegen Sie den Dateinamen des ZIP-Files, welcher für den Import der Bilddaten herangezogen werden soll.

#### **Feldzuweisungen**

Legen Sie in diesem Bereich das entsprechende CSV-Mapping fest. Folgende Felder sind Pflichtangaben und müssen für einen erfolgreichen Import angegeben werden:

- Dateiname
- Bildquelle (360° Bilder können nur mit fester Sortimentsbindung hochgeladen werden. Wählen Sie hier aus, für welches Sortiment Sie diesem Upload durchführen möchten.)
- Artikelnummer
- Bildname (Geben Sie das Startfeld des ersten Bildnamens an, alle weiteren Felder werden

automatisch bis zum ersten Leeren oder anders gemappten Feld überprüft.)

Sortiment (360° Bilder können nur mit fester Sortimentsbindung hochgeladen werden. Wählen Sie hier aus, für welches Sortiment Sie diesem Upload durchführen möchten.)

## **CSV Datei Einstellungen**

Folgende Einstellungen können Sie in diesem Bereich treffen:

- Kopfzeile auslassen
- Hinterlegung eines Feldtrenners (standardmäßig ist ein Semikolon hinterlegt)
- Hinterlegung eines Texttrenners (standardmäßig ist ein doppeltes Anführungszeichen hinterlegt)